- 1. Go to www.amway.com.ph
- 2. Click on user icon and then LOGIN
- 3. Enter ABO number and password *(also applicable if Main App has already an Amway ID)*

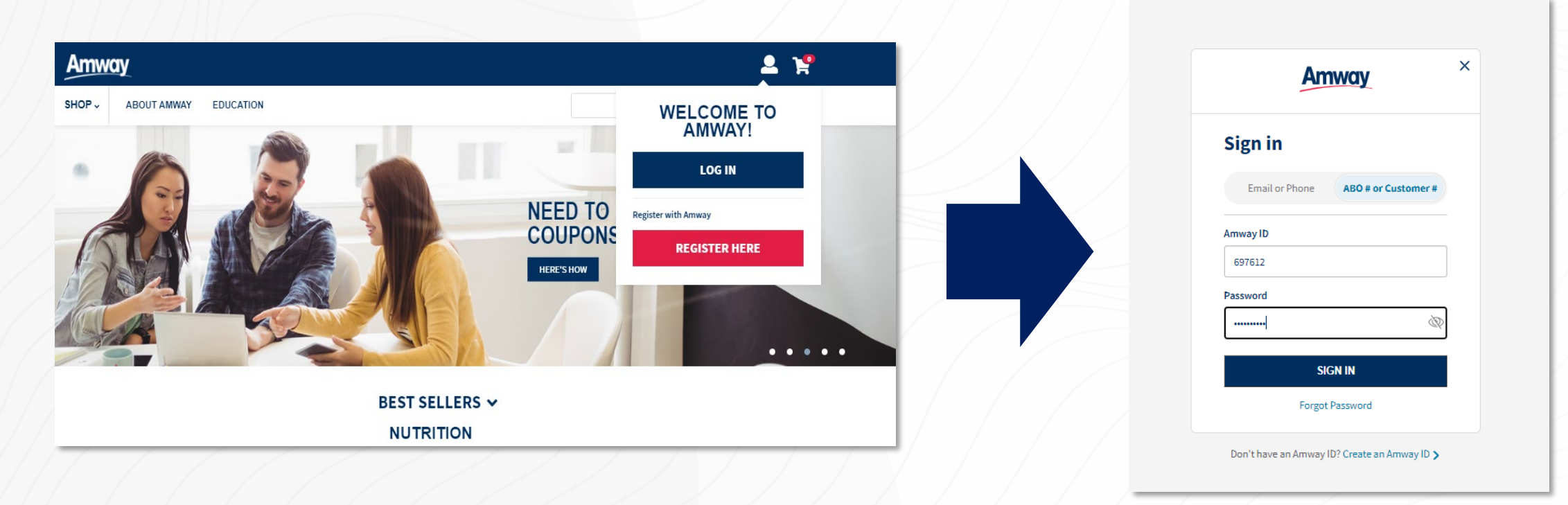

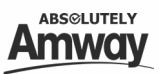

For ABOs with Co-applicant, after clicking SIGN IN, the name of main app and co-app will appear, user can select which account to use.

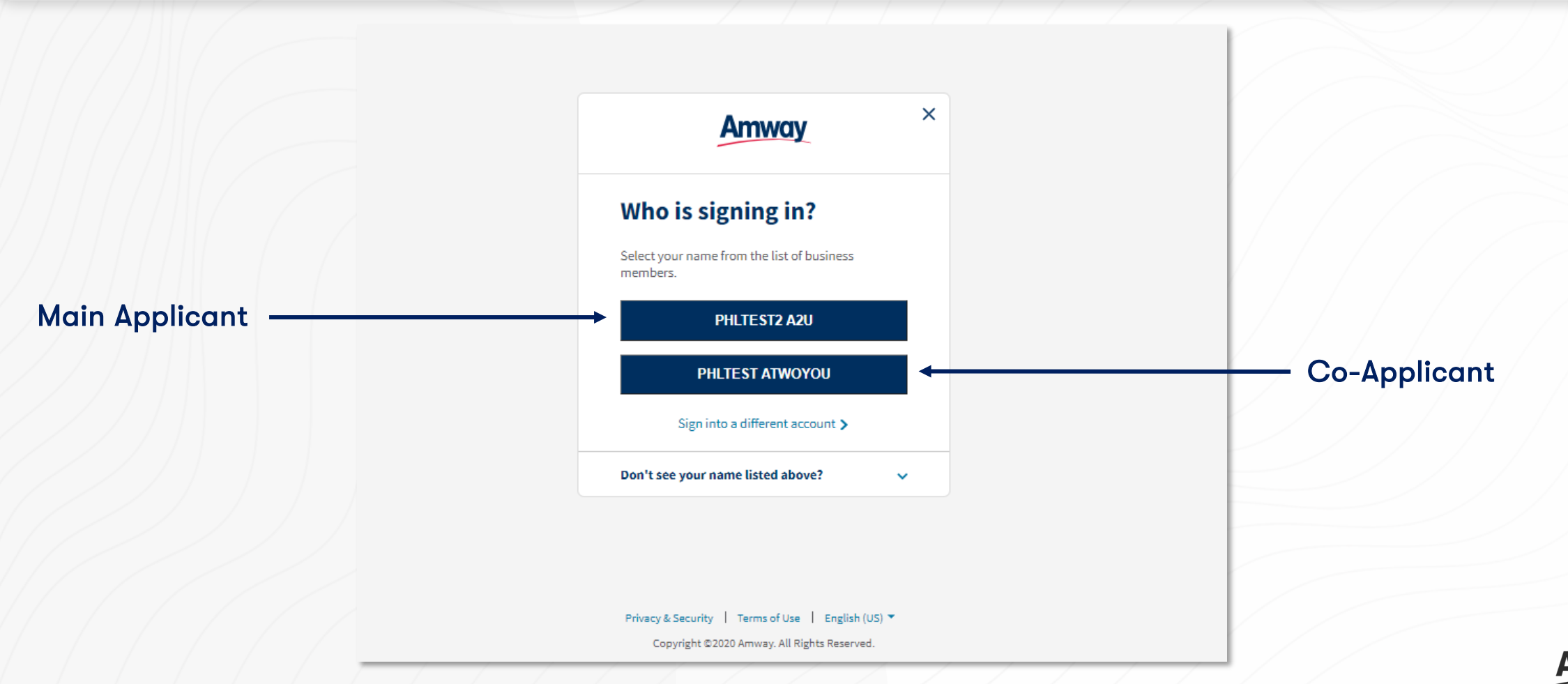

After selecting the user, below message and options will appear. User has option to create Amway ID or skip the process and still use the ABO number as username.

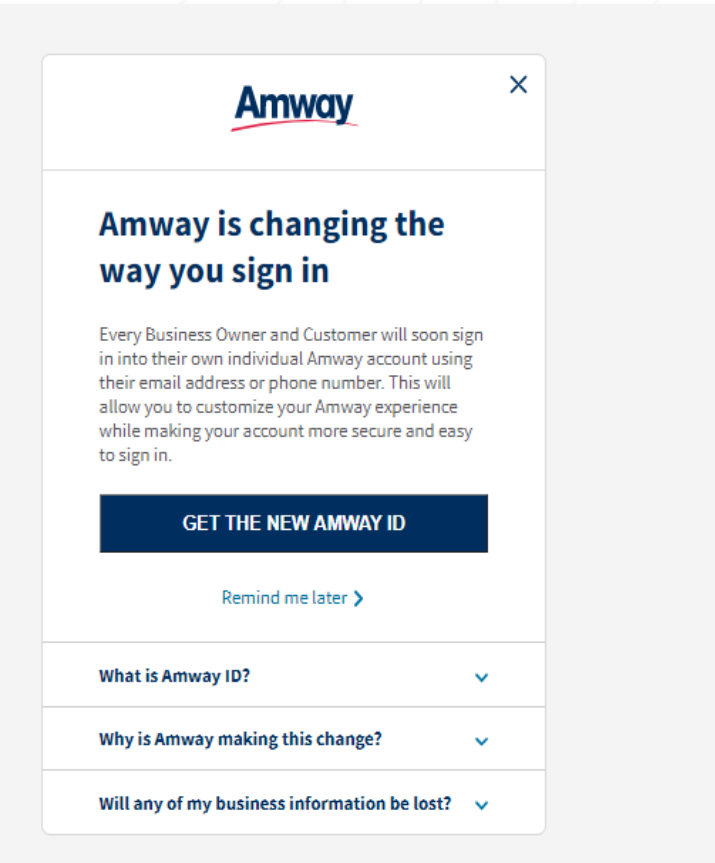

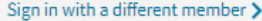

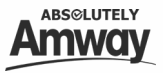

If the user click on Remind me later or skip the Amway ID process, he/she will be redirected to Hybris Home Page. \* Old ABOs can skip up to 25 times

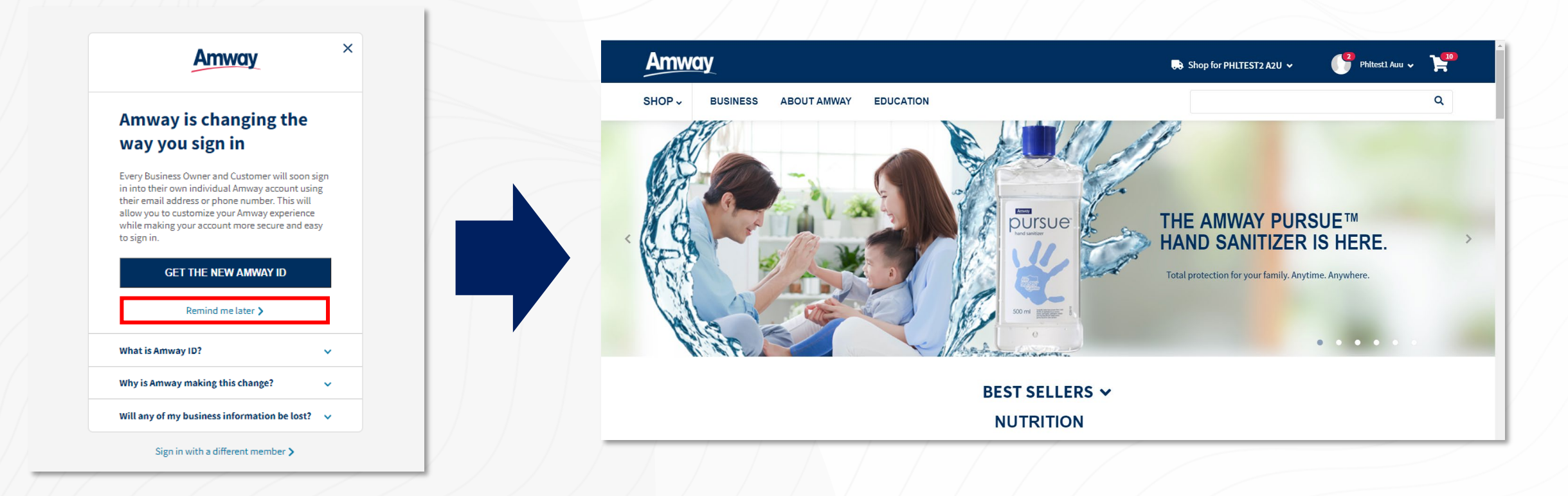

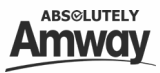

If the user click GET THE NEW AMWAY ID, he/she will be redirected to "Create your Amway ID" page and user can choose between email or mobile to use as Amway ID.

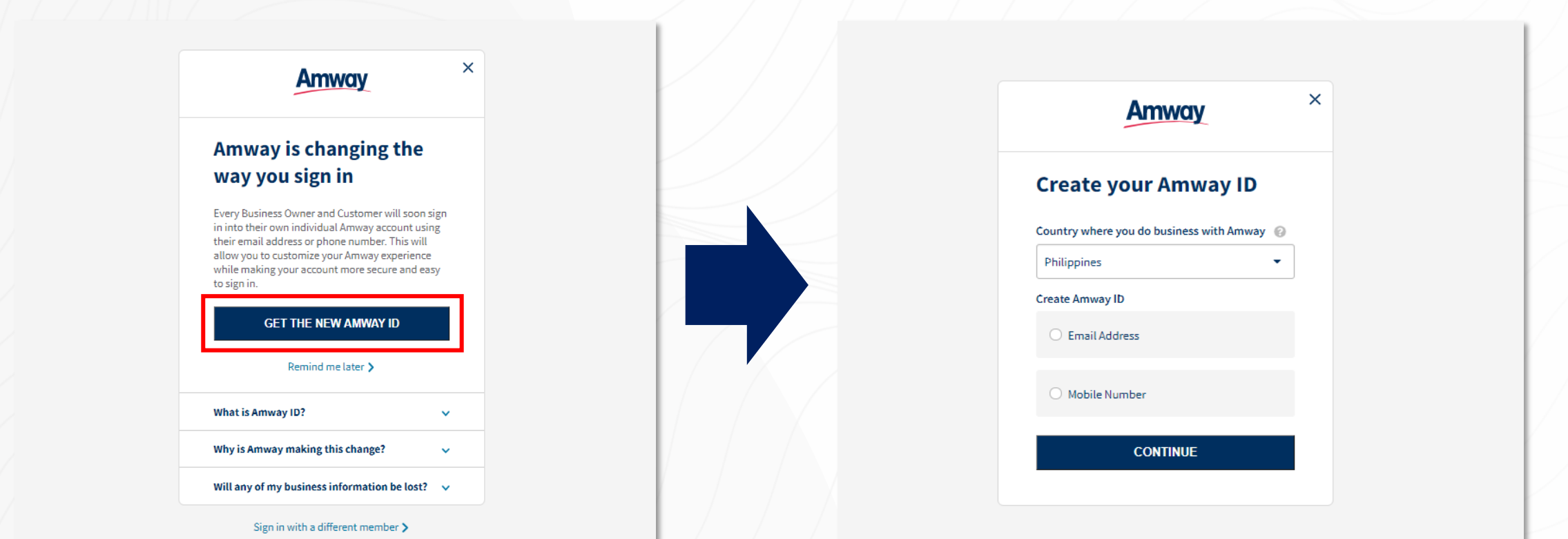

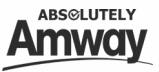

- User must enter either email or mobile and set new password then click Continue.
- After clicking Continue button, OTP will be sent to the selected contact information and user must enter the OTP and click VERIFY.

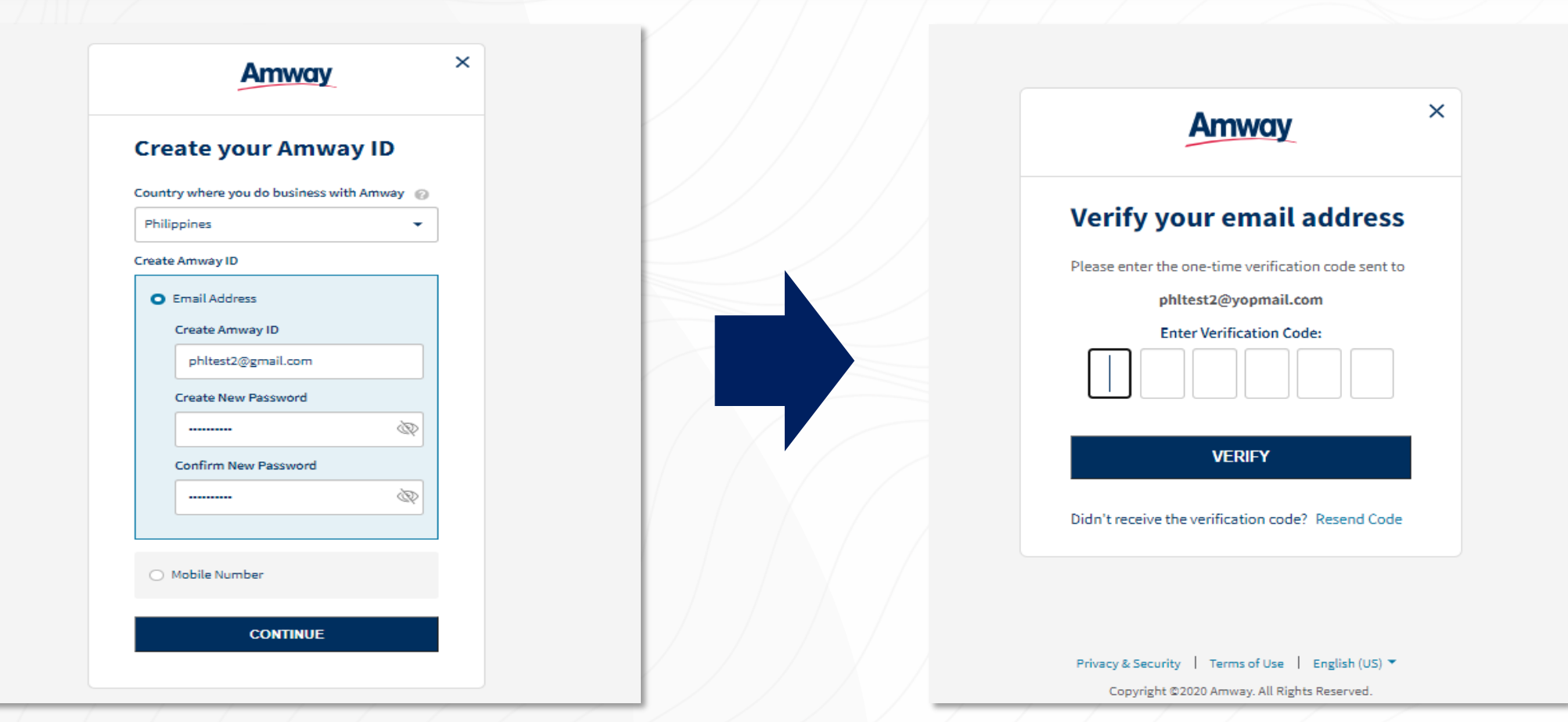

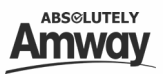

Once successfully verified, user will be redirected to Home Page as logged in user.

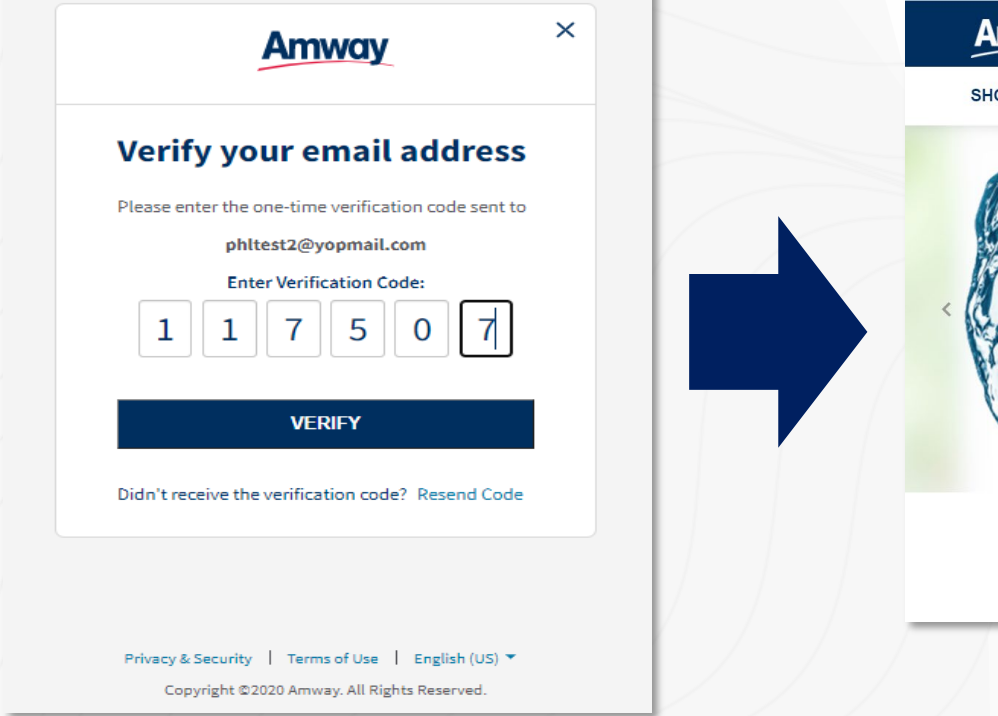

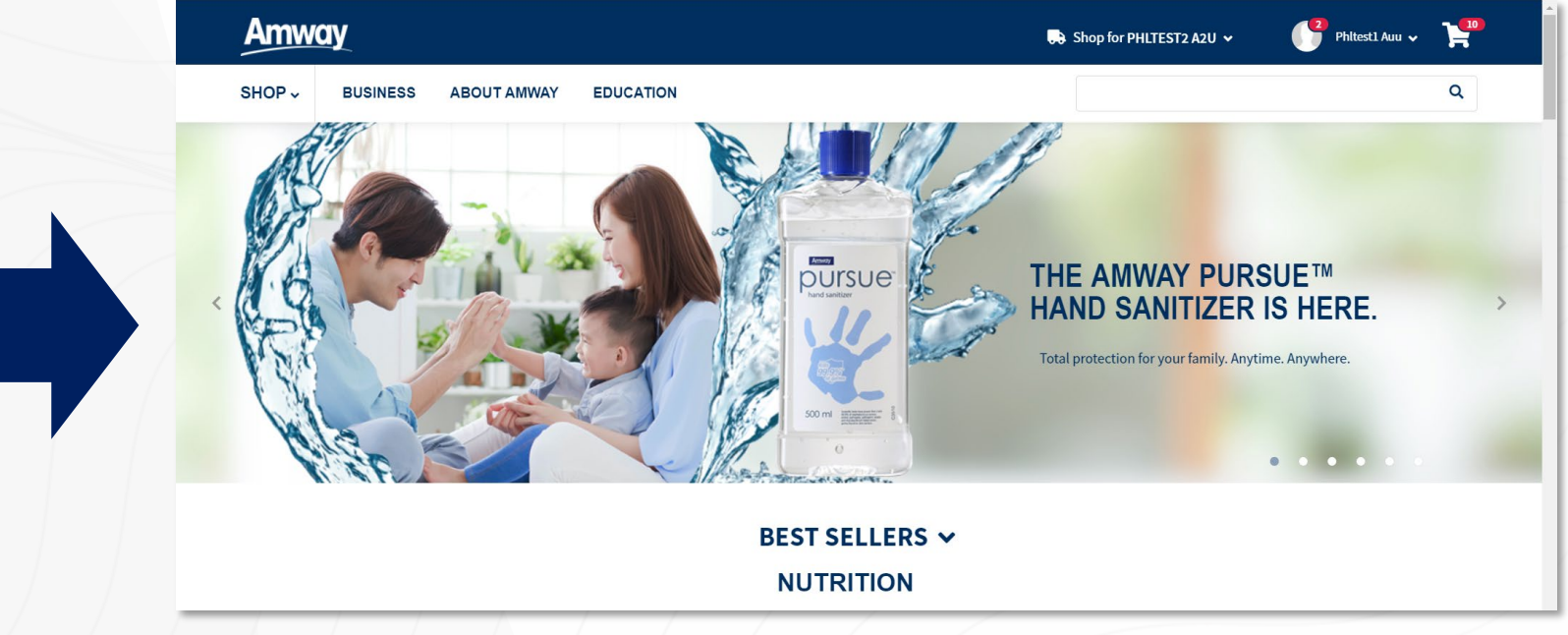

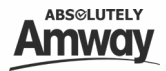